# Administration Tool User Management

## **Overview**

Version 2.4.0 and newer software for Codonics Safe Label System<sup>®</sup> (SLS) Administration Tool (AT) includes support for AT User Management. The 2.4.0 release provided Same Sign-On capability which allowed Active Directory user access to the AT. Customers who used Microsoft Active Directory could utilize their Active Directory server to manage and control users on the AT. Users could then log into the AT with their personal Windows user name and password anywhere on their hospital network.

#### Prerequisites for Same Sign-On:

AT is installed on a computer that has access to the Microsoft Active Directory server.

Microsoft Active Directory (Windows Server 2003 or newer).

Active Directory URL (e.g., 10.1.3.9) and port number (e.g., 389).

- <u>Microsoft Active Directory (AD</u>: is a directory service that Microsoft developed for Windows domain networks. It is included in most Windows Server operating systems as a set of processes and services. AD uses LDAP versions 2 and 3.
- In 2.3.0 and earlier software, the AT only provided one user and one role (i.e., Administrator). If you wanted to change the password, you had to log into the AT and change the default password.

# **AT User Roles and Permissions**

As of version 2.6.0 software, there are now five different AT user roles with predefined and selectable permissions. See below and Table 1 for default permissions:

- 1. **Administrator** has full access to and operability of the AT including setup of the AT user roles, AT user permissions and editing the Active Directory settings.
- 2. **Super User** has access to and operability of the AT except editing of the AT user roles, AT user permissions and Active Directory settings.
- 3. **Pharmacist** has access to verify drugs and view and edit the Formulary.
- 4. **Bio Med** has the access to view, edit devices and download logs in the Device Manager.
- 5. Pharmacy Tech has access to view the Formulary.

#### Table 1:

| User Role        | View<br>Formulary | View/Edit<br>Devices | View/Edit<br>SLS Users | View/Edit<br>Configuration | View/Edit<br>Formulary<br>Verify<br>Drugs | Setup AT User<br>roles and<br>permissions and<br>Active Directory |
|------------------|-------------------|----------------------|------------------------|----------------------------|-------------------------------------------|-------------------------------------------------------------------|
| Administrator    | Yes               | Yes                  | Yes                    | Yes                        | Yes                                       | Yes                                                               |
| Super User       | Yes               | Yes                  | Yes                    | Yes                        | Yes                                       | No                                                                |
| Pharmacist       | Yes               | No                   | No                     | No                         | Yes                                       | No                                                                |
| Bio Med          | No                | Yes                  | No                     | No                         | No                                        | No                                                                |
| Pharmacy<br>Tech | Yes               | No                   | No                     | No                         | No                                        | No                                                                |

# **AT Active Directory Support**

- The AT will support and utilize Microsoft Active Directory (Windows Server 2003 or greater) for user management. Adding AT support for Microsoft Active Directory will provide the following:
  - Support for more AT users.
  - Basic User Management tasks (reset passwords, add/remove users from security groups) can be performed on the Active Directory server by a network administrator.
  - AT roles can be predefined based off of specific security groups assigned on the Active Directory.

### Setting up AT Users Roles and Permissions using Active Directory

#### **Configuring Active Directory Settings in the AT**

1. To enable sites to utilize Active Directory with the AT, contact your IT organization for Active Directory Server information and configuration settings (see Step 7 for all required fields).

**NOTE:** Sites should create a new security group (i.e., AT Administrator Group) for AT usage so the network administrators can easily move users in and out of groups.

Sites should setup other groups (e.g., Super User Group) based on their roles for that group of AT users who need to access and manage the AT.

HTTPS is recommended when using AT User Management to properly encrypt Active Directory credentials.

2. Install the Administration Tool and log into the AT using the standard Codonics Administrator Username and Password.

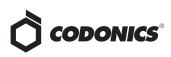

3. Select the Administrator link in the upper right corner of the AT.

| Notifications   File Manager   Advanced   Administrator   Help   Log Out |
|--------------------------------------------------------------------------|
| Search by drug name, etc                                                 |

4. The Administration Options dialog will display. Check the box for Allow users to log in via Active Directory.

| ministration Options                       |          |
|--------------------------------------------|----------|
| Current User                               |          |
| You are logged in as: Administrator        |          |
| Your current role is: Administrator        |          |
|                                            |          |
| Jser Roles                                 |          |
|                                            |          |
| ocal Users                                 |          |
| ✓ Edit Local Users                         |          |
| Active Directory                           |          |
| Allow users to log in via Active Directory |          |
| Configure Connection Settings              |          |
|                                            |          |
| Cancel                                     | ✓ Update |

- 5. Select Configure Connection Settings.
- 6. The Configure Active Directory Settings dialog will display.
- Enter the Server Address of the Active Directory, Port (389 is the default), Authentication Method (UPN or SAM), Domain, Search Base, Group Search Base, AT Administrator Group and Super User Group. Every field is required.

| Server Address        | 10.1.3.12                |
|-----------------------|--------------------------|
| Port                  | 389                      |
| Use SSL               |                          |
| Authentication Method | SAM (e.g. HOSPITAL\JDoe) |
| Domain                | CODNET                   |
| Search Base           | OU=CodUsers,DC=n1,DC=c   |
| Group Search Base     | OU=CodUsers,DC=n1,DC=c   |

**NOTE:** The AT and the Active Directory server need to be on the same network.

8. Test the set up by selecting Test Connection, filling in your Active Directory Username and Password and selecting Test.

| configuration.              | Y |
|-----------------------------|---|
| Username: jdoe<br>Password: |   |

9. Once you complete a successful test, click the Save button on the Configure Active Directory Settings dialog shown in Step 7.

|                 | ory Authenticated Successfully |
|-----------------|--------------------------------|
| Connection succ | cessful.                       |
|                 |                                |
|                 |                                |
|                 |                                |
|                 |                                |
|                 |                                |

#### Setting up User Roles and Permissions

1. Select Administrator in the AT user interface. The Administration Options dialog will be displayed.

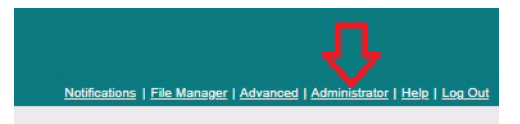

2. Select Edit User Roles. The Edit User Roles dialog will be displayed.

| Administration Options                   |          |
|------------------------------------------|----------|
| Current User                             |          |
| You are logged in as: Administrator      |          |
| Your current role is: Administrator      |          |
|                                          |          |
| User Roles                               |          |
| 🖍 Edit User Roles                        |          |
| Local Users                              |          |
| ✓ Edit Local Users                       |          |
| Active Directory                         |          |
| Allow users to log in via Active Directo | pry      |
| Configure Connection Settings            |          |
|                                          |          |
| X Cancel                                 | ✓ Update |

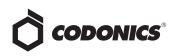

3. You can leave the Name of each role as defined by default (e.g., Super User) or change the Name.

| lame          | Active Directory Group | Permissions                                                                                                    | Actions          |        |
|---------------|------------------------|----------------------------------------------------------------------------------------------------|------------------|--------|
| Administrator | Domain Users           | Administration, View Formulary, Edit Formulary,<br>Verify Drugs, Approve Packages, View Configuration,<br>Edit Configuration, View Devices, Edit Devices, View<br>SLS Users, Edit SLS Users, Access File Manager, Edit<br>Advanced, Access Notifications, Install Packages,<br>Detabase Migration Approval, Edit Localie Settings |                  |        |
| Super Use     |                        | View Formulary, Edit Formulary, Verify Drugs,<br>Approve Packages, View Configuration, Edit<br>Configuration, View Devices, Edit Devices, View SLS<br>Users, Edit SLS Users, Access File Manager, Edit<br>Advanced, Database Migration Approval                                                                                   | Edit Permissions | Delete |
| Pharmacist    |                        | View Formulary, Edit Formulary, Verify Drugs                                                                                                    | Edit Permissions | Delete |
| Bio Med       |                        | View Devices, Edit Devices                                                                                                    | Edit Permissions | Delete |
| Pharmacy Tech | DRIVES_Y_TESTING       | View Formulary                                                                                                    | Edit Permissions | Delete |
| Create Role   |                        |                                                                                                    |                  |        |

 You can now enter specific Active Directory groups (e.g., AT\_SUPER\_USERS) for different groups of people assigned different user roles.

| Name          | Active Directory Group | Permissions                                                                                                    | Actions          |        |
|---------------|------------------------|----------------------------------------------------------------------------------------------------|------------------|--------|
| Administrator | Domain Users           | Administration, View Formulary, Edit Formulary,<br>Venfy Drugs, Approve Packages, View Configuration,<br>Edit Configuration, View Devices, Edit Devices, View<br>SLS Users, Edit SLS Users, Access File Manager, Edit<br>Advanced, Access Notifications, Install Packages,<br>Database Migration Approval, Edit Locale Settings |                  |        |
| Super User    | AT_SUPER_USERS         | View Formulary, Edit Formulary, Verify Drugs,<br>Approve Packages, View Configuration, Edit<br>Configuration, View Devices, Edit Devices, View SLS<br>Users, Edit SLS Users, Access File Manager, Edit<br>Advanced, Dotabase Migration Approval                                                                                 | Edit Permissions | Delete |
| Pharmacist    |                        | View Formulary, Edit Formulary, Verify Drugs                                                                                                    | Edit Permissions | Delete |
| Bio Med       |                        | View Devices, Edit Devices                                                                                                    | Edit Permissions | Delet  |
| Pharmacy Tech | DRIVES_Y_TESTING       | View Formulary                                                                                                    | Edit Permissions | Delete |
| Create Role   |                        |                                                                                                    |                  |        |

 Next, you can specify the user privileges that each User Role has by selecting Edit Permissions.

| Name          | Active Directory Group | Permissions                                                                                                    | Actions                |
|---------------|------------------------|----------------------------------------------------------------------------------------------------|------------------------|
| Administrator | Domain Users           | Administration, View Formulary, Edit Formulary,<br>Venfy Drugs, Approve Packages, View Configuration,<br>Edit Configuration, View Devices, Edit Devices, View<br>SLS Users, Edit SLS Users, Access File Manager, Edit<br>Advanced, Access Notifications, Install Packages,<br>Database Migration Approval, Edit Localie Settings | п                      |
| Super User    | AT_SUPER_USERS         | View Formulary, Edit Formulary, Verify Drugs,<br>Approve Packages, View Configuration, Edit<br>Configuration, View Devices, Edit Devices, View SLS<br>Users, Edit SLS Users, Access File Manager, Edit<br>Advanced, Database Migration Approval                                                                                  | Edit Permissions Delet |
| Pharmacist    |                        | View Formulary, Edit Formulary, Verify Drugs                                                                                                    | Edit Permissions Delet |
| Bio Med       |                        | View Devices, Edit Devices                                                                                                    | Edit Permissions Delet |
| Pharmacy Tech | DRIVES_Y_TESTING       | View Formulary                                                                                                    | Edit Permissions Delet |
| Create Role   |                        |                                                                                                    |                        |

6. The Edit Role Permissions dialog for the role selected is displayed with default AT permissions defined. Below is the dialog displayed for Super User.

| ١d       | ministration                   |                                                                                                    |
|----------|--------------------------------|----------------------------------------------------------------------------------------------------|
|          | Administration                 | Grants all permissions, including permission to configure local users,<br>user roles, and Active Directory settings. Only available for<br>Administrator role |
| ~        | Access File Manager            | Permission to browse the File Manager and combine packages                                                                                                    |
| ✓]       | Edit Advanced                  | Permission to change Advanced settings                                                                                                    |
| ~        | Access Notifications           | Permission to read and delete MNS notifications                                                                                                    |
| ~        | Database Migration<br>Approval | Permission to approve data directory migrations after a software<br>update                                                                                    |
| Foi      | mulary                         |                                                                                                    |
|          | View Formulary                 | Permission to view the Formulary tab                                                                                                    |
|          | Edit Formulary                 | Permission to make changes to the Formulary tab                                                                                                    |
| ~        | Verify Drugs                   | Permission to verify drugs in the formulary and resolve Verification and<br>Drug Not Found issues                                                             |
| 2        | Approve Packages               | Permission to create approved formulary packages                                                                                                    |
| <b>v</b> | Edit Locale Settings           | Permission to view and make changes to the Configure Locale dialog in the Formulary tab                                                                       |
| Co       | nfiguration                    |                                                                                                    |
|          | View Configuration             | Permission to view the Configuration tab                                                                                                    |
| 1        | Edit Configuration             | Permission to make changes to the Configuration tab and create<br>Configuration packages                                                                      |
| Us       | ers                            |                                                                                                    |
|          | View SLS Users                 | Permission to view the Centralized User Management tab                                                                                                    |
| 1        | Edit SLS Users                 | Permission to make changes to the Centralized User Management tab<br>and create User packages                                                                 |
| De       | vices                          |                                                                                                    |
|          | View Devices                   | Permission to view the Devices tab                                                                                                    |
|          | Edit Devices                   | Permission to make changes to the Devices tab and connected devices                                                                                           |
| 7        | Install Packages               | Permission to install packages onto connected devices                                                                                                    |

- 7. Modify different permissions by checking/unchecking for each role and select Save each time.
- 8. Repeat steps 3 through 7 for each role. Once you're satisfied with all your roles and permissions, select Save on the Edit User Roles dialog and then select Update on the Administration Options dialog.
- 9. If you inadvertently Delete a role but want to add it back in, you can select the Undo button. However, if you select Save before selecting Undo, you will need to create a new role.

| Name                    | Active Directory Group | Permissions                                                                                                    | Actions          |        |
|-------------------------|------------------------|----------------------------------------------------------------------------------------------------|------------------|--------|
| Administrator           | Domain Users           | Administration, View Formulary, Edit Formulary,<br>Verify Drugs, Approve Packages, View Configuration,<br>Edit Configuration, View Devices, Edit Devices, View<br>SLS Users, Edit SLS Users, Access File Manager, Edit<br>Advanced, Access Notifications, Install Packages,<br>Database Migration Approval, Edit Locale Settings |                  |        |
| Super User              |                        | View Formulary, Edit Formulary, Verify Drugs,<br>Approve Packages, View Configuration, Edit<br>Configuration, View Devices, Edit Devices, View SLS<br>Users, Edit SLS Users, Access File Manager, Edit<br>Advanced, Database Migration Approval                                                                                  | Edit Permissions | Delete |
| Pharmacist              |                        | View Formulary, Edit Formulary, Verify Drugs                                                                                                    | Edit Permissions | Delete |
| Bio Med has been delete | d.                     |                                                                                                    | Undo             |        |
| Pharmacy Tech           | DRIVES_Y_TESTING       | View Formulary                                                                                                    | Edit Permissions | Delete |
| Create Role             |                        |                                                                                                    |                  |        |

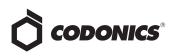

10. If you want to create a new role, you can by selecting Create Role.

| lame          | Active Directory Group | Permissions                                                                                                    | Actions          |        |
|---------------|------------------------|----------------------------------------------------------------------------------------------------|------------------|--------|
| Administrator | Domain Users           | Administration, View Formulary, Edit Formulary,<br>Verify Drugs, Approve Packages, View Configuration,<br>Edit Configuration, View Devices, Edit Devices, View<br>SLS Users, Edit SLS Users, Access File Manager, Edit<br>Advanced, Access Notifications, Install Packages,<br>Detabase Migration Approval, Edit Localie Settings |                  |        |
| Super User    |                        | View Formulary, Edit Formulary, Verify Drugs,<br>Approve Packages, View Configuration, Edit<br>Configuration, View Devices, Edit Devices, View SLS<br>Users, Edit SLS Users, Access File Manager, Edit<br>Advanced, Database Migration Approval                                                                                   | Edit Permissions | Delete |
| Pharmacist    |                        | View Formulary, Edit Formulary, Verify Drugs                                                                                                    | Edit Permissions | Delete |
| Bio Med       |                        | View Devices, Edit Devices                                                                                                    | Edit Permissions | Delete |
| Pharmacy Tech | DRIVES_Y_TESTING       | View Formulary                                                                                                    | Edit Permissions | Delete |
| Create Role   |                        |                                                                                                    |                  |        |

**NOTE:** The AT supports up to a maximum of five roles at one time. In order to add a new role, you may need to **Delete** an existing role first.

11. Enter a name (e.g., QA) for the new role and then select Edit Permissions.

| Name                    | Active Directory Group | Permissions                                                                                                    | Actions          |        |
|-------------------------|------------------------|----------------------------------------------------------------------------------------------------|------------------|--------|
| Administrator           | Domain Users           | Administration, View Formulary, Edit Formulary,<br>Verify Drugs, Approve Packages, View Configuration,<br>Edit Configuration, View Devices, Edit Devices, View<br>SLS Users, Edit SLS Users, Access File Manager, Edit<br>Advanced, Access Notifications, Install Packages,<br>Detabase Migration Approval, Edit Locale Settings |                  |        |
| Super User              |                        | View Formulary, Edit Formulary, Verify Drugs,<br>Approve Packages, View Configuration, Edit<br>Configuration, View Devices, Edit Devices, View SLS<br>Users, Edit SLS Users, Access File Manager, Edit<br>Advanced, Database Migration Approval                                                                                  | Edit Permissions | Delete |
| Pharmacist              |                        | View Formulary, Edit Formulary, Verify Drugs                                                                                                    | Edit Permissions | Delete |
| Bio Med has been delete | d.                     |                                                                                                    | Undo             |        |
| Pharmacy Tech           | DRIVES_Y_TESTING       | View Formulary                                                                                                    | Edit Permissions | Delete |
| QA                      |                        |                                                                                                    | Edit Permissions | Delete |
| Create Role             |                        |                                                                                                    |                  |        |

The Edit Role Permissions dialog will be displayed and you can check what AT permissions you want the new role to have. Then select **Save**.

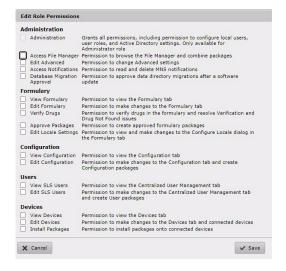

12. Then select Update on the Administration Options dialog.

#### Logging into the AT

- Now that the AT is configured for Active Directory, user roles and AT permissions, approved users can log into the AT with their personal Windows login name and password.
- If an unapproved user tries to log into the AT or they use an incorrect password, they will be notified on the AT Log In screen.

#### Setting up Local User Roles and Permissions

For users who want to setup specific AT user roles and permissions but don't want to use or have Active Directory support, the following instructions let you setup local user roles and permissions.

1. Select Administrator in the AT user interface. The Administration Options dialog will be displayed.

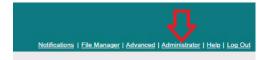

2. Select Edit Local User.

| You are logged in as: Administra  | tor       |
|-----------------------------------|-----------|
| Your current role is: Administrat |           |
| Tour current role is. Administrat | .01       |
|                                   |           |
| User Roles                        |           |
| ✓ Edit User Roles                 |           |
|                                   |           |
| Local Users                       |           |
| ✓ Edit Local Users                |           |
|                                   |           |
| Active Directory                  |           |
|                                   | Directory |
| Active Directory                  | Directory |
| Active Directory                  |           |
| Allow users to log in via Active  |           |

3. The Edit Local User dialog will be displayed. Select Create User.

| Administrator | Administrator   | Reset Password |
|---------------|-----------------|----------------|
| Create User   | Edit User Roles |                |

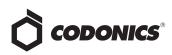

4. Enter the Username, select a Role (e.g., Super User) from the drop down box and reset their password.

| Username      | Role                                                                              | Actions               |
|---------------|-----------------------------------------------------------------------------------|-----------------------|
| Administrator | Administrator                                                                     | Reset Password        |
| Jane Doe      | select a role 💙                                                                   | Reset Password Delete |
| Create User   | select a role<br>Administrator<br>Super User<br>Pharmacist<br>Pharmacy Tech<br>QA |                       |

- 5. Repeat step 4 for all the local users you need to include.
- 6. Select Save.
- Next, you can review and specify the AT user permissions that each User Role has by selecting Edit User Roles from the Administration Options dialog.

| Current User                             |          |
|------------------------------------------|----------|
| You are logged in as: Administrator      |          |
| Your current role is: Administrator      |          |
|                                          |          |
| User Roles                               |          |
| 🖍 Edit User Roles                        |          |
| Local Users                              |          |
| ✓ Edit Local Users                       |          |
| Active Directory                         |          |
| Allow users to log in via Active Directo | ory      |
| ✓ Configure Connection Settings          |          |
|                                          |          |
| Cancel                                   | ✓ Update |

8. The Edit User Roles dialog will be displayed. Select Edit Permissions.

| Name          | Active Directory Group | Permissions                                                                                                    | Actions                 |
|---------------|------------------------|----------------------------------------------------------------------------------------------------|-------------------------|
| Administrator |                        | Administration, View Formulary, Edit Formulary,<br>Venfy Drugs, Approve Packages, View Configuration,<br>Edit Configuration, View Devices, Edit Devices, View<br>SLS Users, Edit SLS Users, Access File Manager, Edit<br>Advanced, Access Notifications, Install Packages,<br>Database Migration Approval, Edit Locale Settings | л                       |
| Super User    |                        | View Formulary, Edit Formulary, Verify Drugs,<br>Approve Packages, View Configuration, Edit<br>Configuration, View Ovices, Edit Devices, View SLS<br>Users, Edit SLS Users, Access File Manager, Edit<br>Advanced, Database Migration Approval                                                                                  | Edit Permissions Delete |
| Pharmacist    |                        | View Formulary, Edit Formulary, Verify Drugs                                                                                                    | Edit Permissions Delete |
| Pharmacy Tech |                        | View Formulary                                                                                                    | Edit Permissions Delete |
| Bio Med       |                        | View Devices, Edit Devices                                                                                                    | Edit Permissions Delete |
| Create Role   |                        |                                                                                                    |                         |

9. The Edit Role Permissions dialog for the role selected is displayed with default AT permissions defined. Below is the dialog displayed for Super User.

| Ad | ministration                   |                                                                                                    |
|----|--------------------------------|----------------------------------------------------------------------------------------------------|
|    | Administration                 | Grants all permissions, including permission to configure local users,<br>user roles, and Active Directory settings. Only available for<br>Administrator role |
|    | Access File Manager            | Permission to browse the File Manager and combine packages                                                                                                    |
| -  | Edit Advanced                  | Permission to change Advanced settings                                                                                                    |
| 2  | Access Notifications           | Permission to read and delete MNS notifications                                                                                                    |
|    | Database Migration<br>Approval | Permission to approve data directory migrations after a software<br>update                                                                                    |
| Fo | rmulary                        |                                                                                                    |
|    | View Formulary                 | Permission to view the Formulary tab                                                                                                    |
|    | Edit Formulary                 | Permission to make changes to the Formulary tab                                                                                                    |
| 4  | Verify Drugs                   | Permission to verify drugs in the formulary and resolve Verification and<br>Drug Not Found issues                                                             |
| 2  | Approve Packages               | Permission to create approved formulary packages                                                                                                    |
| -  | Edit Locale Settings           | Permission to view and make changes to the Configure Locale dialog in the Formulary tab                                                                       |
| Co | nfiguration                    |                                                                                                    |
|    | View Configuration             | Permission to view the Configuration tab                                                                                                    |
| ~  | Edit Configuration             | Permission to make changes to the Configuration tab and create<br>Configuration packages                                                                      |
| Us | ers                            |                                                                                                    |
|    | View SLS Users                 | Permission to view the Centralized User Management tab                                                                                                    |
| -  | Edit SLS Users                 | Permission to make changes to the Centralized User Management tab<br>and create User packages                                                                 |
| De | vices                          |                                                                                                    |
|    | View Devices                   | Permission to view the Devices tab                                                                                                    |
|    | Edit Devices                   | Permission to make changes to the Devices tab and connected devices                                                                                           |
|    | Install Packages               | Permission to install packages onto connected devices                                                                                                    |

- 10. Select Save.
- 11. Repeat steps 8 through 10 for the remaining user roles that require setup.
- 12. When complete modifying all user roles, select Save on the Edit User Roles dialog and then select Update on the Administration Options dialog.

#### Logging into the AT

- Now that the AT is configured with user roles and AT permissions, approved users can log into the AT with their user name and default password.
- Once logged into the AT, the user can change their password by selecting their name on the link in the upper right corner of the AT.

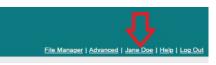

• The Account Options dialog is displayed. Select Change Password.

| Account Options                  |  |
|----------------------------------|--|
| Current User                     |  |
| You are logged in as: Jane Doe   |  |
| Your current role is: Super User |  |
| Change Password                  |  |
|                                  |  |
|                                  |  |
|                                  |  |
| X Cancel                         |  |

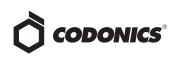

 The Edit User Information dialog is displayed. Enter the Current Password and then enter and confirm a New Password.

| hange Password       |  |
|----------------------|--|
| urrent Password:     |  |
| ew Password:         |  |
| onfirm New Password: |  |

- If an unapproved user tries to log into the AT or they use an incorrect password, they will be notified on the AT Log In screen.
- Forced Logout
- Only one user can be logged into the AT at a time.
- If an approved user (e.g., person B) logs into the AT while a different user (e.g., person A) is logged in, a warning message will be displayed on the AT user interface indicating to person B that person A is currently logged into the AT.

• If person B proceeds, person A will be automatically logged out and will be notified that person B logged into the AT.

# **AT Event Logging**

- Enhanced logging is part of the AT including the user that was logged into the AT at the time AT events occurred.
- Some examples of events logged per user include importing, adding, editing and deleting drugs in the MDD or Formulary, changing Configuration settings, importing SLS user package, and installing packages to SLSs from the AT Device Manager.

# **Technical Support**

If problems occur during operation, contact Codonics Technical Support at any time.

| Phone:   | +1.440.243.1198      |
|----------|----------------------|
| Email:   | support@codonics.com |
| Website: | www.codonics.com     |

# *Get it all with just one call* 800.444.1198

All registered and unregistered trademarks are the property of their respective owners. Specifications subject to change without notice. Patents: www.codonics.com/ip/patents.

Copyright © 2018-2021 Codonics, Inc. Printed in the U.S.A. Part No. 901-287-002.02

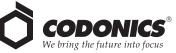

17991 Englewood Drive Middleburg Heights, OH 44130 USA +1.440.243.1198 +1.440.243.1334 Fax Email info@codonics.com www.codonics.com Codonics Trading Co, Ltd. 317 Xianxia Rd. Building B Unit 1412 Changning Dist., Shanghai P.R. China, 200051 86-21-62787701 86-21-62787719 Fax Codonics Limited KK AQUACITY 9F, 4-16-23, Shibaura Minato-ku, Tokyo, 108-0023 JAPAN 81-3-5730-2297 81-3-5730-2295 Fax